### SolidCamera

2023/4/27

# **ビデオサーバー**

## **SCL-04VE01クイックガイド**

#### **安全上のご注意**

ご使用の前に必ず本紙をお読みいただき、内容をよくご理解のうえ正しくご使用ください。 本紙は製品の説明書であり、品質保証ではありません。記載された内容は、予告無く変更される場合があります。記載内 容は変更になった場合は、最新の注意事項が有効となりますので、予めご了承ください。

- ◆ 電源や付属品は、指定された製品を使用してください。
- ◆ いかなる場合でも、本製品の分解や改造を行わないでください。
- 感雷の恐れがあるため、ネジやカバーを取り外さないでください。
- ◆ 火災または感電防止のため、製品を雨または湿気にさらさないでください。
- ◆ 誤った操作、衝撃、振動、強い押し付けは、製品の破損や故障の原因となります。
- ◆ 製品に汚れが付着した場合は乾いた柔らかい布で汚れを拭き取ってください。
- ◆ 温度、湿度、電源が制限された規定を超えている場合は、操作しないでください。
- ◆ ラジエーター、ストーブ、または熱を発するその他の装置(アンプを含む)などの熱源の近くに設置しないでください。
- ◆ 磁気源や導電性の高い物の近くに設置しないでください。
- ◆ エアコンの風が直接製品に当たらないようにしてください。
- ◆ 直射日光の当たらない涼しい場所に設置してください。
- ◆ 平らで安定した場所に設置し、垂直に立てたり斜めに設置したりしないでください。
- ◆ 製品の動作状態を随時確認し、異常が見つかった場合は、すぐに販売店または当社のサポートダイヤルにお問い合わ せください。
- ◆ 当製品は屋内専用品です。

#### **各部名称**

#### **フロントパネル リアパネル**

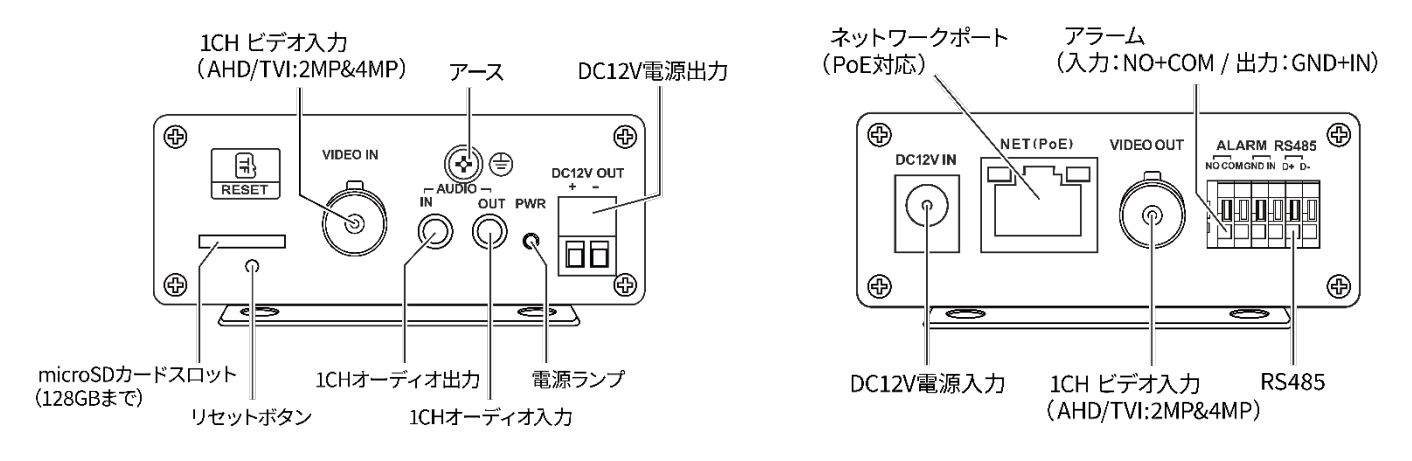

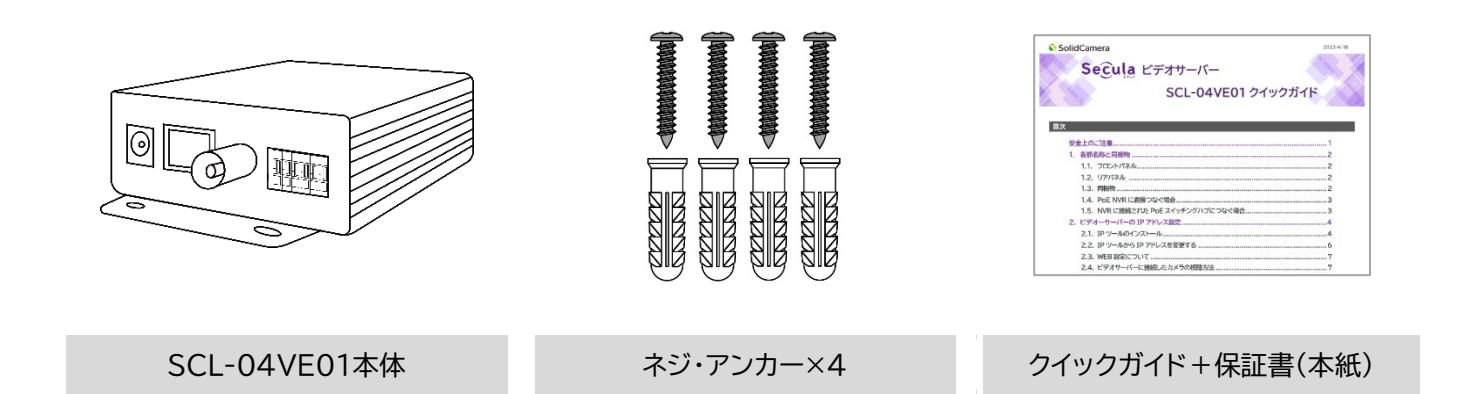

**◆ PoE NVRに直接つなぐ場合** 

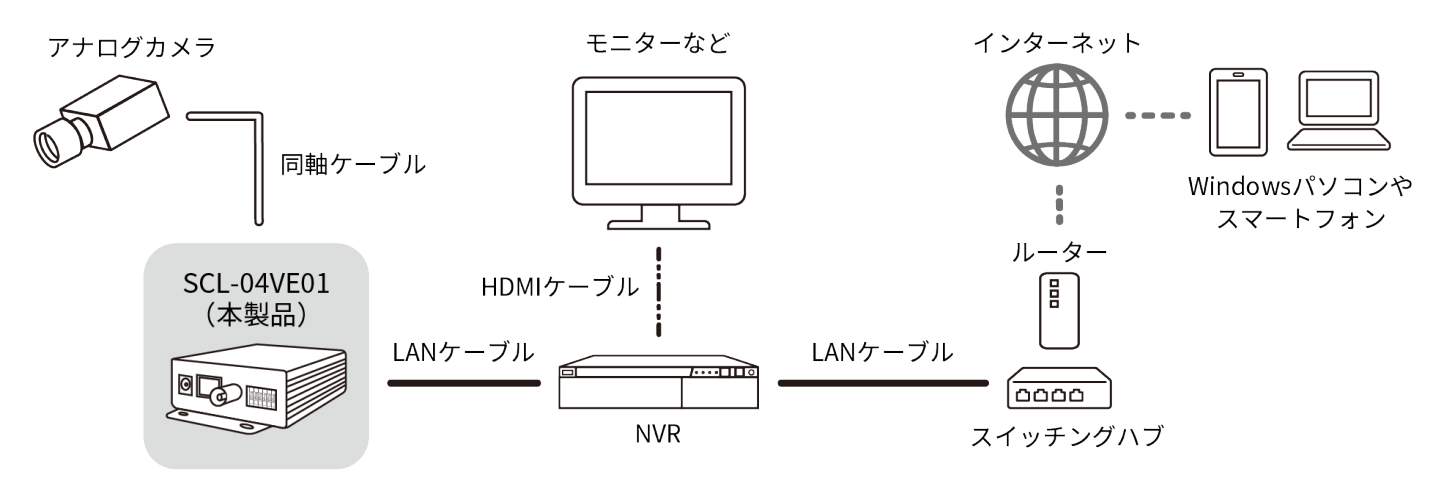

※SCL-04VE01は、**PoEハブ**もしくは**DC12V電源アダプター(別売り)**で電源を取る必要があります。

#### **◆ NVRに接続されたPoEスイッチングハブにつなぐ場合**

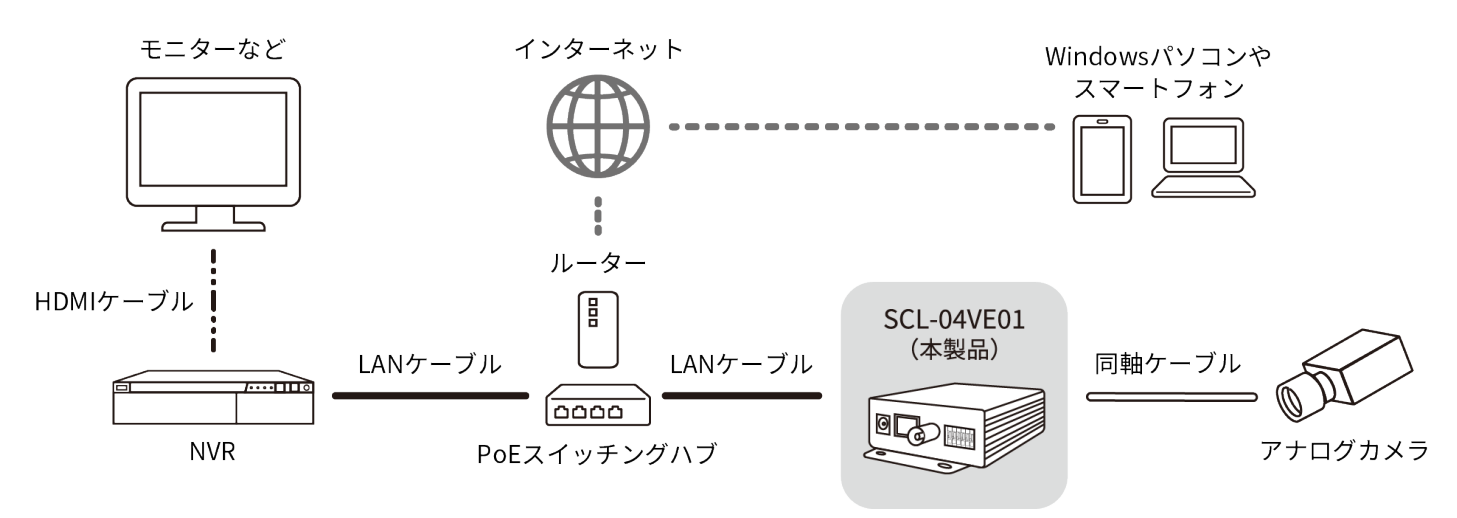

※SCL-04VE01は、**PoEハブ**もしくは**DC12V電源アダプター(別売り)**で電源を取る必要があります。

#### **ビデオサーバーのIPアドレス設定**

ビデオサーバーのIPアドレスの初期値は「192.168.226.201(固定)」のため、IPアドレスをご使用環境に合わせて変 更する必要があります。IPアドレスの変更には、専用ソフトウェアの「IPツール」を使用します。

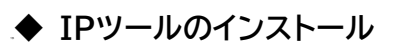

1) SolidCameraホームページの[ダウンロード]→[Seculaシリーズ]内の〈Secula用ソフトウェア〉より、 「IPツール」をダウンロードします。

#### **【Secula用ソフトウェア ダウンロードページ】**

<https://www.solidcamera.net/download/#Secula-soft>

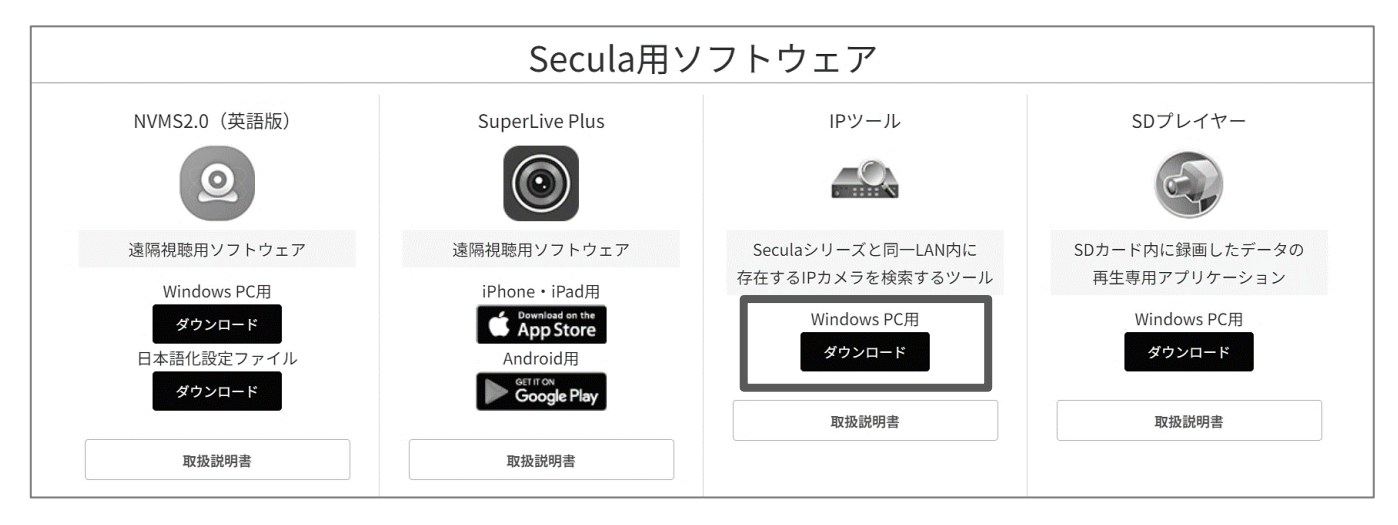

2) ダウンロードした[iptool2.0.exe]をダブルクリックし、インストーラーを 起動します。

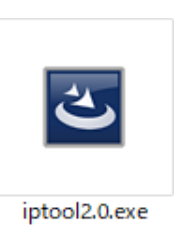

- 3) インストール準備の画面が表示されます。 [Next]をクリックします。
- 4) 上の項目(I accept the terms~)を選択し、 [Next]をクリックします。

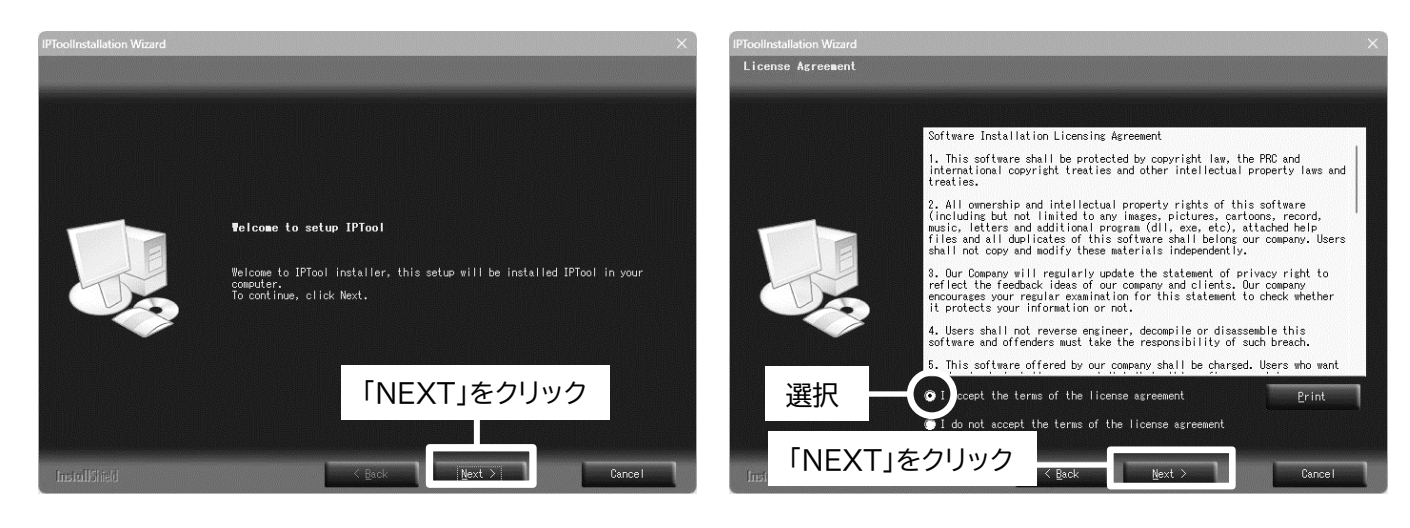

5) 保存先を選択し、[Next]をクリックします。 6) [Next]をクリックします。

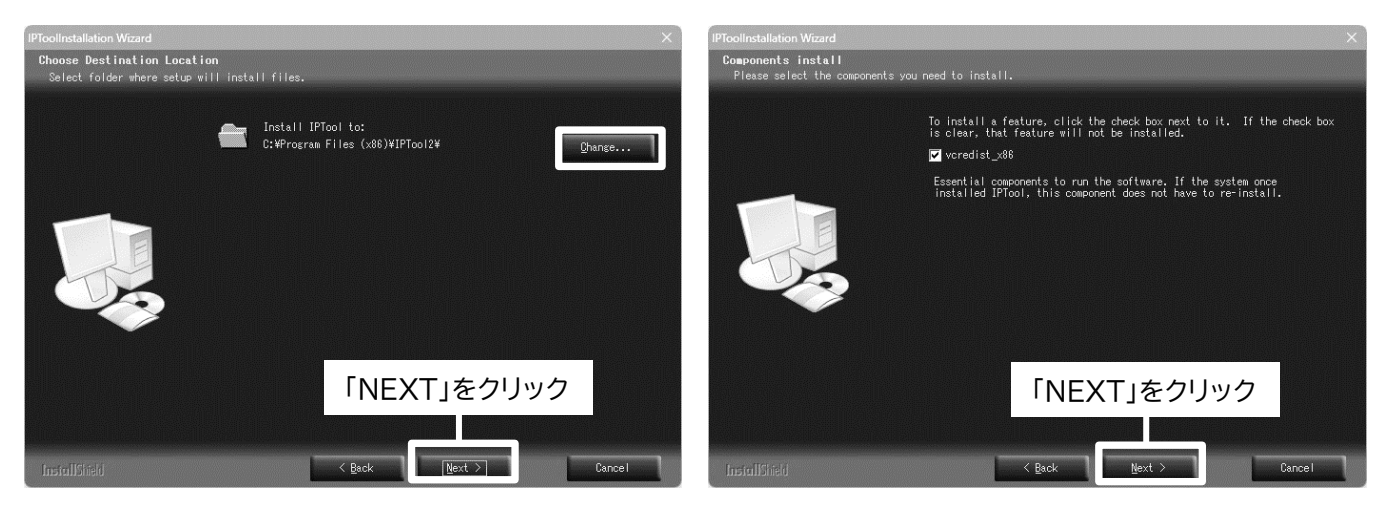

「Microsoft Visual C++ 2010 x86 Redistributable」のインストール画面が表示される場合は、 [同意する]にチェックを入れ、[インストール]をクリックします。インストールが完了したら[完了]をクリックします。

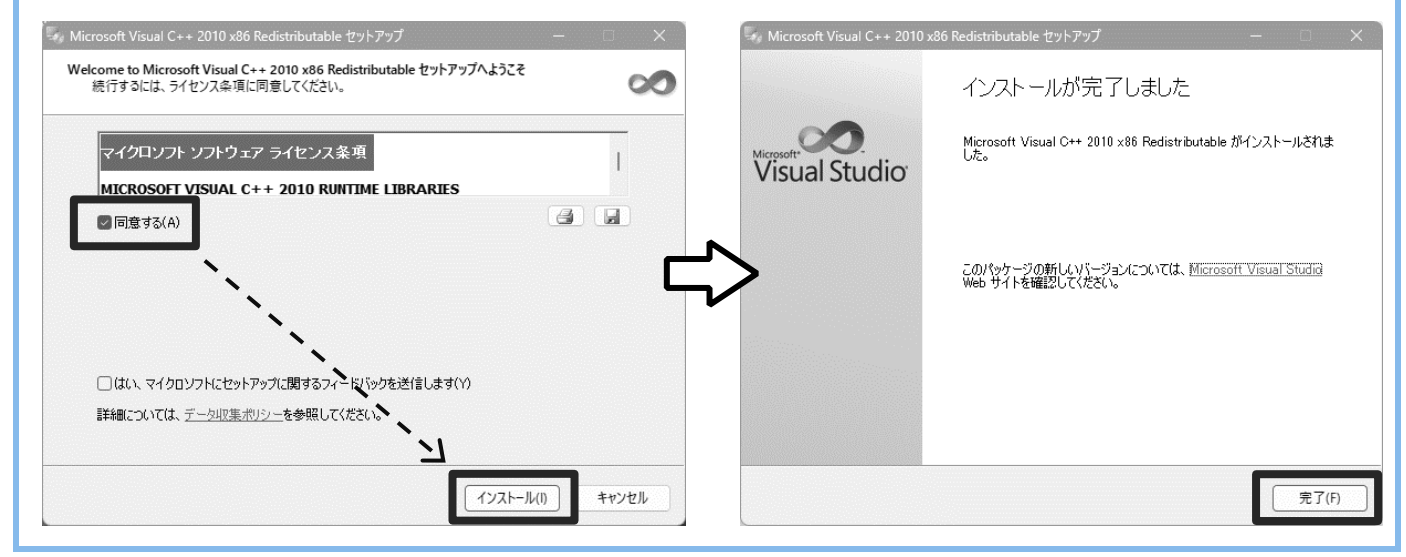

- 
- 7) [Next]をクリックします。 (a) [Create shortcut in desktop]をチェックし [Finish]をクリックします。デスクトップにIPツールの ショートカットが作成されます。

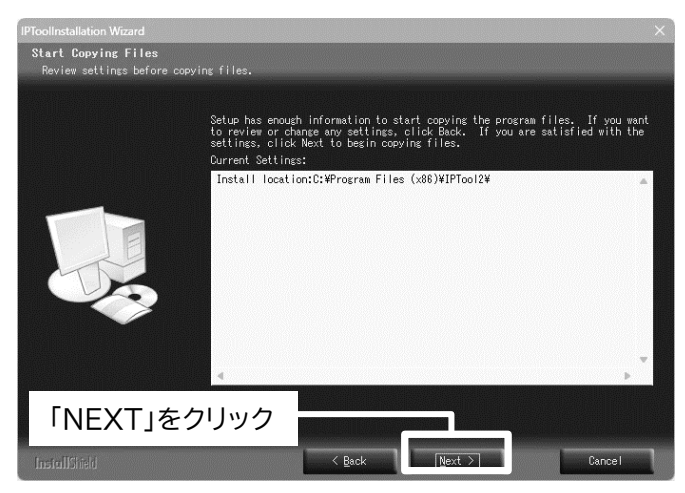

-<br>InstallShield Wizard Complete Setup has finished installing IPTool on your computer. Create desktop shortcuts 選択「Finish」をクリック

#### **◆ IPツールからIPアドレスを変更する**

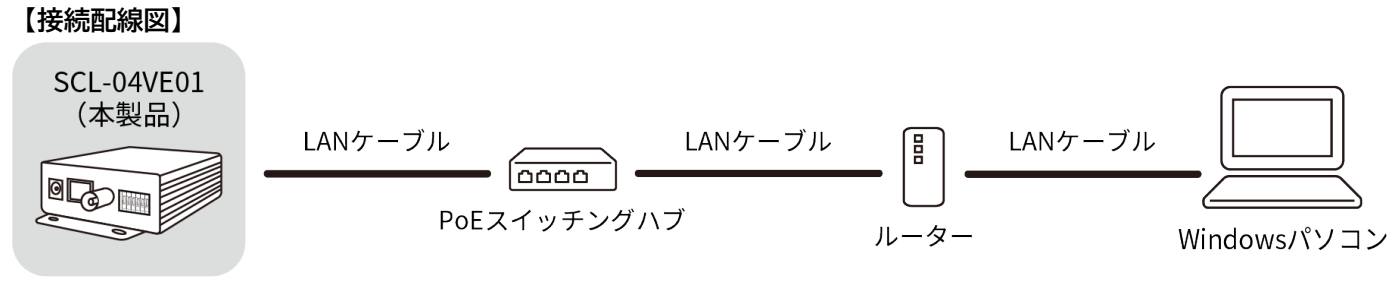

※SCL-04VE01は、**PoEハブ**もしくは**DC12V電源アダプター(別売り)**で電源を取る必要があります。

- 1) IPツールをインストールしたWindowsパソコンとビデオサーバーが、LANに接続されていることを確認します。
- 2) Windowsパソコン上のIPツールのアイコンをダブルクリックすると、 「Device Network Search」が表示されます。

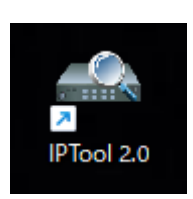

3) ビデオサーバーのIPアドレスを変更します。(初期IPアドレスは192.168.226.201です) 〈IP Address〉に〈192.168.226.201〉と表示されている行をクリックします。

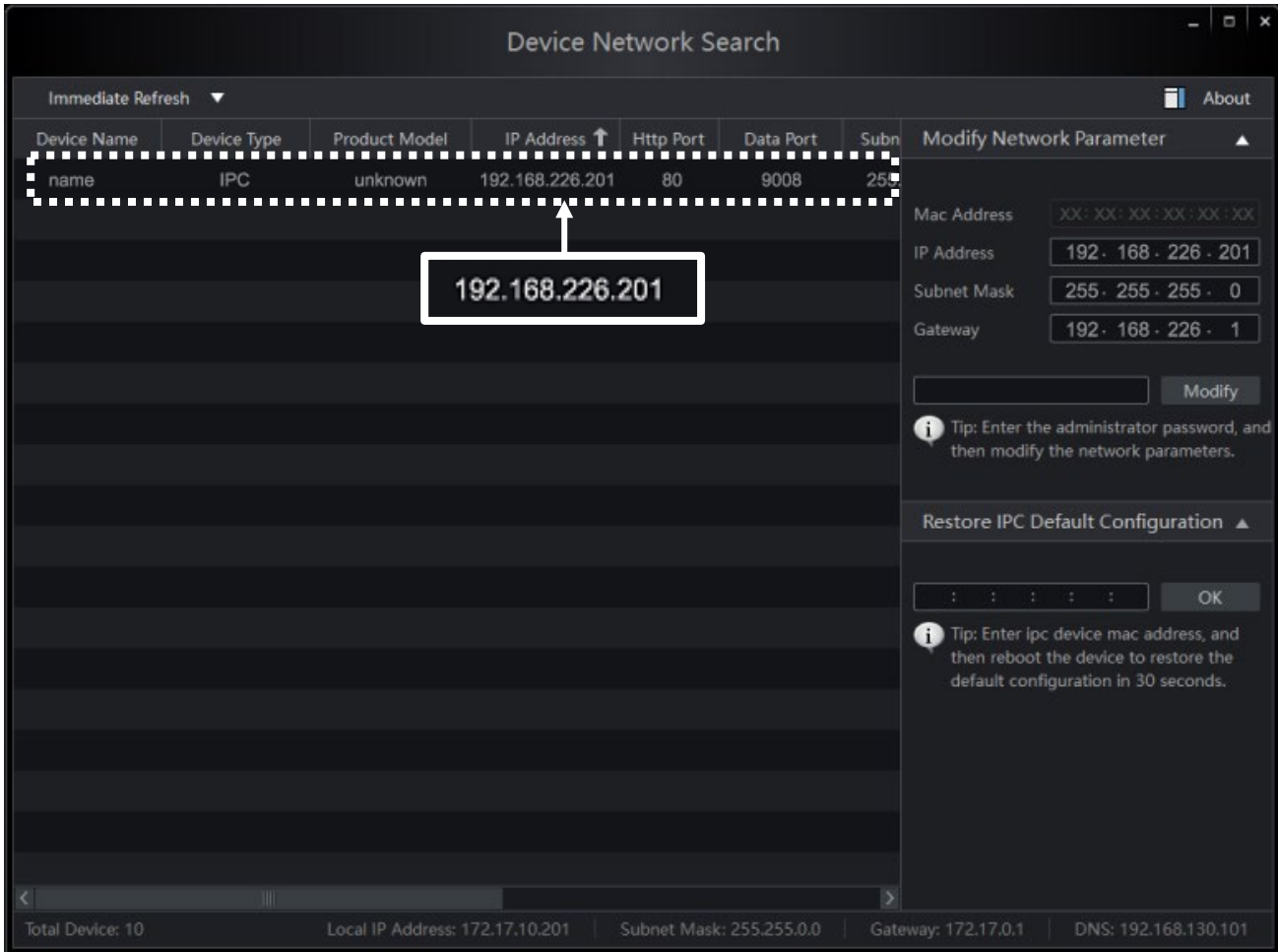

- 4) 画面右にネットワーク情報が表示されます。 WindowsパソコンのLANセグメントに応じてIPアドレス、サブネットマスク、ゲートウェイを変更してください。
	- 例) WindowsパソコンのIPアドレスが192.168.1.4の場合 ビデオサーバーのIPアドレスは192.168.1.Xに変更する必要があります。

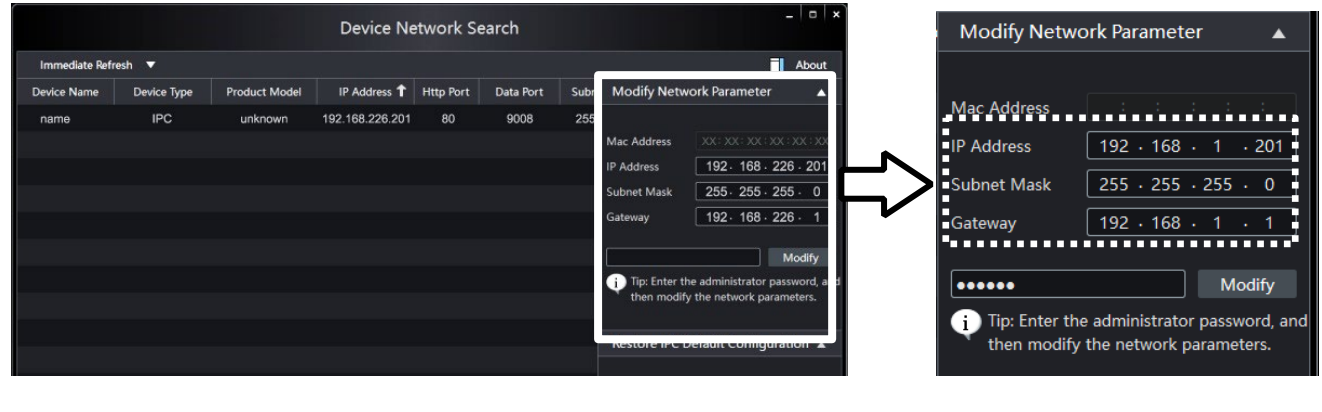

5) 右図の欄に管理者パスワードを入力し、[Modify]をクリックすると、変更完 了です。

**管理者パスワードの初期値 〈123456〉**

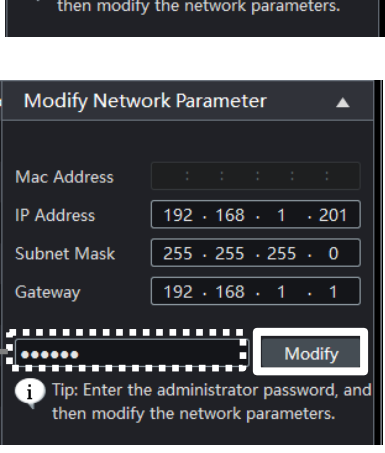

管理者パスワードはWEB設定から変更可能です。

ビデオサーバー SCL-04VE01のWEB設定は、その他のSeculaシリーズIP カメラと同様です。WEB設定については、以下の資料をご参照ください。

#### **【Seculaシリーズ IPカメラ取扱説明書】**

[https://www.solidcamera.net/download/file/secula/manual/](https://www.solidcamera.net/download/file/secula/manual/ipc_websettings.pdf) [ipc\\_websettings.pdf](https://www.solidcamera.net/download/file/secula/manual/ipc_websettings.pdf)

#### **◆ ビデオサーバーに接続したカメラの視聴方法**

ビデオサーバー SCL-04VE01に接続したカメラは、その他のSeculaシリー ズIPカメラと同様の手順で視聴可能です。(モデルに「SCL-04VE01」と表示 されます)

視聴手順については、以下の資料をご参照ください。

**【Seculaシリーズ NVR取扱説明書~基本操作編~】**

[https://www.solidcamera.net/download/file/secula/manual/](https://www.solidcamera.net/download/file/secula/manual/poe_nvr_4-32ch.pdf) [poe\\_nvr\\_4-32ch.pdf](https://www.solidcamera.net/download/file/secula/manual/poe_nvr_4-32ch.pdf)

#### **◆ Seculaのよくあるご質問**

Seculaのよくある質問については、以下のページをご参照ください。

[https://www.solidcamera.net/wp/faq\\_secula/](https://www.solidcamera.net/wp/faq_secula/)

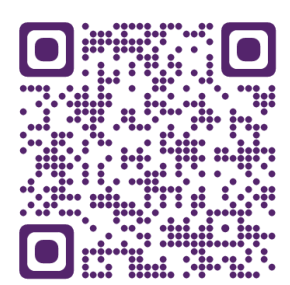

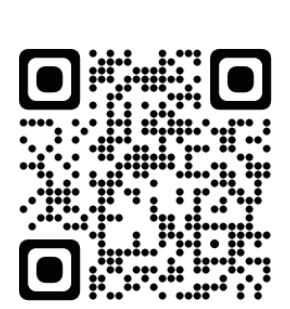

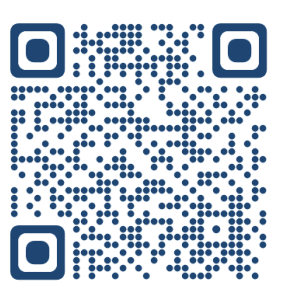